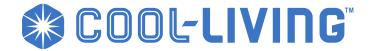

# **Wi-Fi Function User Manual**

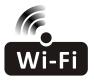

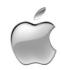

This description is applied to Air Conditioners with Wi-Fi function. Please read the manual carefully before using the product and keep it for future reference.

| Operation<br>Steps | Operation<br>Items          | New Account | Re-install APP<br>(registered before) |
|--------------------|-----------------------------|-------------|---------------------------------------|
| Step 1             | Download and<br>Install APP | YES         | YES                                   |
| Step 2             | Activate APP                | YES         | YES                                   |
| Step 3             | Registration<br>Account     | YES         | NO                                    |
| Step 4             | Login                       | YES         | YES                                   |
| Step 5             | Add Device to control       | YES         | Registered Device will remain.        |

**Operation guideline.** Please take below simple guideline instruction as reference.

Note: If you registered the account and added device before, when you re-install the APP again and login, the added device will remain .

#### FCC Caution (FCC ID: 2AJCLTWAC-TYWFS)

This device complies with part 15 of the FCC Rules. Operation is subject to the following two conditions: (1) This device may not cause harmful interference, and (2) this device must accept any interference received, including interference that may cause undesired operation. Any Changes or modifications not expressly approved by the party responsible for compliance could void the user's authority to operate the equipment.

Note: This equipment has been tested and found to comply with the limits for a Class B digital device, pursuant to part 15 of the FCC Rules. These limits are designed to provide reasonable protection against harmful interference in a residential installation. This equipment generates uses and can radiate radio frequency energy and, if not installed and used in accordance with the instructions, may cause harmful interference to radio communications. However, there is no guarantee that interference will not occur in a particular installation. If this equipment does cause harmful interference to radio or television reception, which can be determined by turning the equipment off and on, the user is encouraged to try to correct the interference by one or more of the following measures:

-Reorient or relocate the receiving antenna.

-Increase the separation between the equipment and receiver.

-Connect the equipment into an outlet on a circuit different from that to which the receiver is connected.

-Consult the dealer or an experienced radio/TV technician for help.

The distance between user and device should be no less than 20cm.

# CONTENTS

| Wi-Fi Module specification and basic information | 1   |
|--------------------------------------------------|-----|
| Download and Install the App                     | 2   |
| Activate APP                                     | 3   |
| Registration                                     | 4   |
| Login                                            | 6   |
| Add device                                       | 8   |
| Air conditioner control                          | .10 |
| Trouble Shooting                                 | .15 |

## Wi-Fi Module specification and basic information

#### **1. Minimum specifications on a Smart phone:** Android 5.0 version or higher

IOS 9.0 version or higher

#### 2. Basic parameters for Wi-Fi module

| Parameters             | Details                                  |
|------------------------|------------------------------------------|
| Network frequency      | 2.400 - 2.500GHz                         |
| Standards of WLAN      | IEEE 802.11 b/g/n(channels 1-14)         |
| Protocol stack support | IPv4/IPv6/TCP/UDP/HTTPS/TLS/MulticastDNS |
| Security support       | WEP/WPA/WPA2/AES128                      |
| Network type support   | STA/AP/STA+AP                            |

#### 3. Wi-Fi module location and appearance in indoor unit

Open the front panel, the Wi-Fi module is nearby the electric box cover or on the panel.

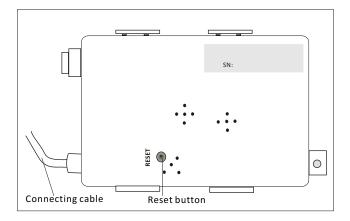

### Download and Install the App

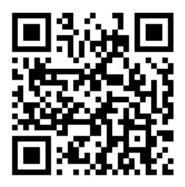

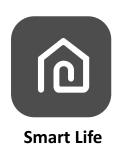

#### For Android smart phone

Method1: Please scanthe QR code with a browser scanner, download and install the APP. Method2: Open the Google "Play Store" on your smart phone and search "Smart Life", download and install the APP.

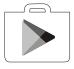

#### For IOS smartphone

Method1: Please scanthe QR code and follow the tips toget into "AppStore", download and install the APP.

Method2: Open the Apple "AppStore" on your smartphone and search "Smart Life", download and install the APP.

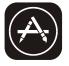

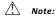

Please enable the permissions of Storage/Location/Camera for this APP when installing. Otherwise it will have some problems when operating.

#### Activate APP

#### The first time the app is used, it will need activating.

1. Launch the APP "Smart Life" on your smart phone.

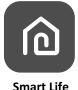

 Method1:Tap button "Scan" and scan the right Activate QR code Method2: Tap "or Enter Activation Code" in bottom of the screen,

then enter the activate code and tap "CONFIRM".

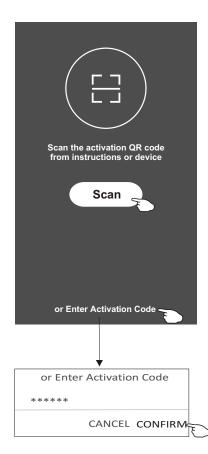

Activate QR code and activation code

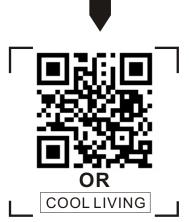

Note: Without the QR code or activation code, you can't active the APP and using it, please keep them safe.

### Registration

- 1. If you don't have any account please tap button "Register".
- 2.Read the Privacy Policy and tap "Agree".

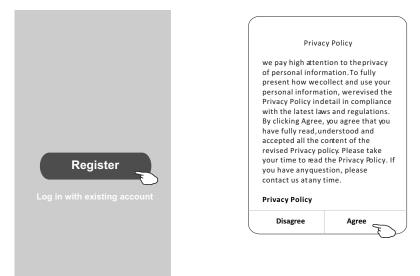

- 3.Tap">" and choose the country.
- 4.Enter your phone number or e-mail address.
- 5. Tap the button "Obtain verification code".

| ÷                            |               |                                | ← Country Choosed |
|------------------------------|---------------|--------------------------------|-------------------|
| Resister                     |               |                                | Search            |
| China +86                    | >             |                                |                   |
| 138******                    | x             | enter your mobile phone number | A                 |
|                              |               | or e-mail address here         | Afghanistan       |
| Obtain verificatio           | n code        |                                | Albania           |
|                              | E             | >                              | Algeria           |
|                              |               |                                | Angola            |
|                              |               |                                | Argentina         |
|                              |               |                                | Armenia           |
| I agree with Service Agreeme | nt and Policy |                                | Australia         |

Search the country or slide the screen up/down to find and choose the Country.

## Registration

6.Enter the verification code you received from phone message or e-mail. 7.Set the Password with 6-20 characters including characters and numbers.

8.Tap "Done".

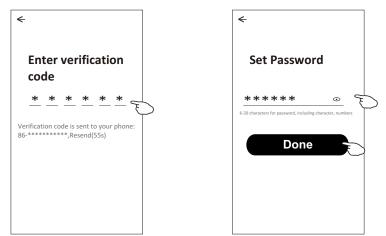

### Login

- 1. Tap "Log in with existing account".
- 2.Enter your registered account and password.
- 3. Tap "Log in" button.

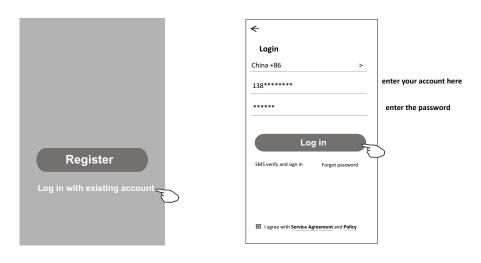

## Login

#### The first time the APP is used, Create family is needed:

- 4. Tap "Create family".
- 5.Make name for the family.
- 6.Set the location.
- 7. Choose default rooms or add new rooms.
- 8.Tap "Done" and "Completed".

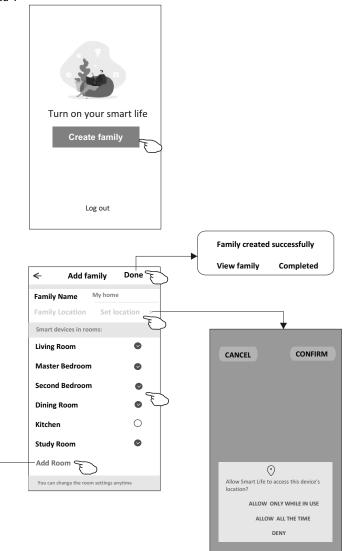

choose the recommended room or make a new room, then tap Done.

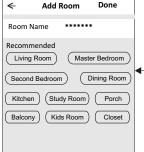

Note: The app can open the map on your phone and you can set the location where you are.

## Login

#### Forgot the password

#### If you forgot the password, you can login as below:

(Only for phone number accounts)

1.Tap "SMS verify and sign in".

- 2.Enter your phone number and tap button "Obtain verification code".
- 3.Enter the verification code received by your phone.

| €                                         | <del>&lt;</del>   |         | ÷                                                                     |
|-------------------------------------------|-------------------|---------|-----------------------------------------------------------------------|
| Login                                     | SMS verify and    | sign in |                                                                       |
| China +86 >                               | China +86         | >       |                                                                       |
| Mobile number/e-mail address              | 138******         | x       | Enter verification<br>code                                            |
| Password                                  | Obtain verificati | on code | * * * * * *                                                           |
| Log in                                    |                   | Ð       | Verification code is sent to your phone:<br>86-**********,Resend(55s) |
| SMS verify and sign in Forgot password    |                   |         |                                                                       |
|                                           |                   |         |                                                                       |
| I agree with Service Agreement and Policy |                   |         |                                                                       |

#### Or you can reset the password as below:

- 1. Tap "Forgot password".
- 2.Enter your account(phone number or e-mail address) and tap button "Obtain verification code".
- 3.Enter the verification code received by your phone or e-mail.
- 4.Set the new password and tap button "Done".

| <                                         | <del>&lt;</del>          | Enter verification<br>code                                               |
|-------------------------------------------|--------------------------|--------------------------------------------------------------------------|
| Login                                     | Forgot password          |                                                                          |
| China +86 >                               | China +86                | >                                                                        |
| Mobile number/e-mail address              | 138*****                 | X Verification code is sent to your phone:<br>86-***********,Resend(55s) |
| Password Log in                           | Obtain verification code | €<br>Set Password                                                        |
| SMS verify and sign in Forgot password    |                          | ****** ©<br>6-20 characters for password, including character, numbers   |
| I agree with Service Agreement and Policy |                          | Done                                                                     |

<

# Add device

# There are 2 modes CF(Quick connection) and AP(Access Point) for adding device. CF mode

- 1. Power on the indoor unit, no need to launch the air conditioner.
- 2.Click "+" in the upper right corner of the "Home" screen or tap "Add device" on the room which has no device.
- 3. Tap the "Split Air conditioner" logo.
- 4.Reset the Wi-Fi module by pressing the "DISPLAY" on the remote controller 6 times, or use a suitable tool to press the reset button on the Wi-Fi module, until it shows **"CF"** on the indoor display, then tap"Next Step".
- 5.Input the password of the Wi-Fi which the same as your smart phone connected, tap "Confirm" (You can change network if needed).
- 6.You can see the percent rate of connecting process, at the same time PP", "SA", "AP" shining in turn on the indoor display.
  - "PP" means "Searching the router"
  - "SA" means "connected to the router"
  - "AP" means "connected to the server"

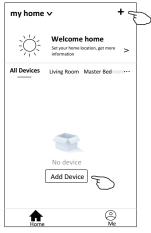

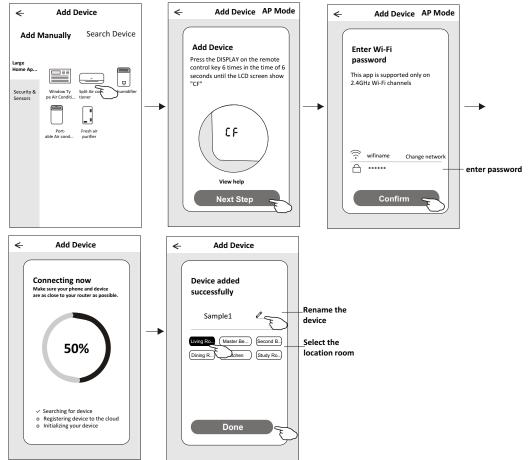

# Add device

#### AP mode

- 1. Power on the indoor unit, no need to launch the air conditioner.
- 2.Click "+" in the upper right corner of the "Home" screen
  - or tap "Add device" on the room which has no device.
- 3. Tap the "Split Air conditioner" logo.
- 4.Reset the Wi-Fi module by pressing the "DISPLAY" on the remote controller 6 times, or use a suitable tool to press the reset button on the Wi-Fi module, until it shows "AP" on the indoor display, then tap"Next Step".
- 5.Input the password of the Wi-Fi which the same as your smart phone connected, tap "Confirm".
- 6.In the network setting screen, select "SmartLife-\*\*\*\*", and tap" ← ".
- 7.You can see the percent rate of connecting process, at the same time PP", "SA", "AP" shining in turn on the indoor display.
  - "PP" means "Searching the router"
  - "SA" means "connected to the router"
  - "AP" means "connected to the server"

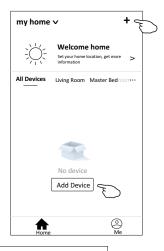

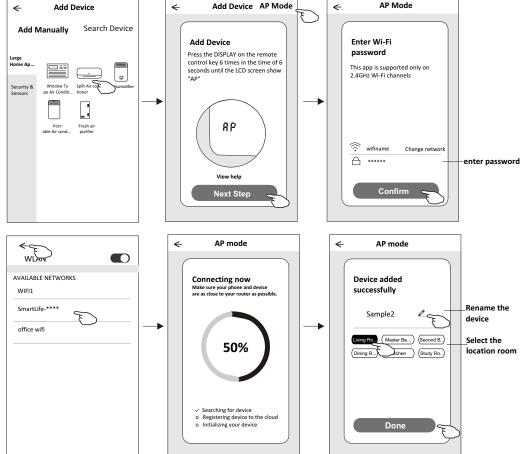

The device control screen will pop up automatically after adding the device.

The device control screen will pop up manually by tapping the device name on the home screen.

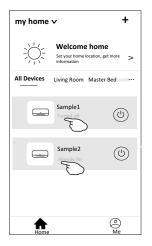

#### **AIR CONDITIONER CONTROL**

1.Click the air conditioner name to enter the control panel. Click the ON/OFF button to adjust the settings.

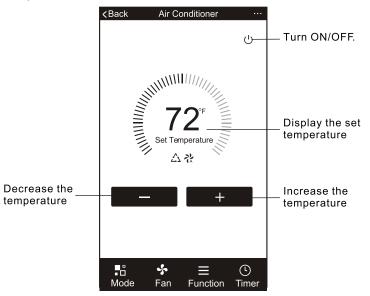

\*Because of technical updates, there may be deviation from the information within this manual. We apologize for any issues.

2.Adjust the settings to the operating mode you want to use: Cool, Heat, Dry, Fan, Auto. Click the "Mode" button and choose the mode you would like. Some units are cooling only, therefore the Heat mode will be disabled.

In "Dry" mode, the App temperature display may differ from the unit display because of the fast changes in temperature.

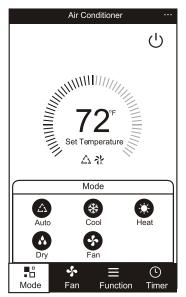

3.For Fan mode, click the "Fan" button and choose the speed you want: Low, Med, High, Auto.

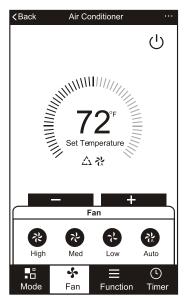

4. Other unit controls can be changed by selecting the "Function" button.

By selecting the Function, you can select the Sleep or Eco modes. In Sleep mode, the fan speed will be set to low.

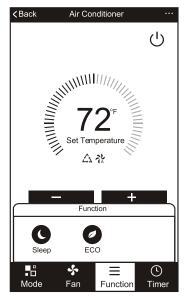

5.To set the Timer function: Click the "Timer" button. The APP will enter the timer setting screen. It will display the time scheduler that was previously set. You can press to edit the timer or create a new timer by clicking the "Add Timer" button.

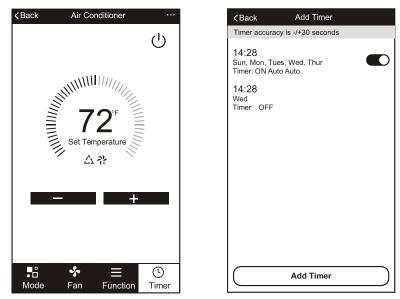

6.Click "ON" or "OFF" button to set Timer ON or Timer OFF.

You can set the: Hour, Minute, Operate Mode, Operate Fan Speed,

Operate Temperature. You can also set a weekly timer.

After you're finished setting the timer, click the button to Cancel or Confirm.

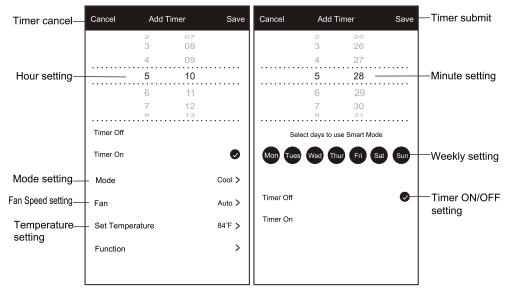

7.More Options- From the upper, right-hand corner, you can view or change the following options: Modify Device Name, Device Sharing, Device Info, Feedback, Check for Updates, Remove the Device or Restore Defaults.

| ← window type air conditoner | ← More                                     |
|------------------------------|--------------------------------------------|
| ப்                           | Modify Device Name window type air condi > |
|                              | Device Sharing >                           |
| 72° F<br>Set Temperature     | Device info >                              |
| Set Temperature              | Feedback >                                 |
|                              | Check for Firmware Update >                |
|                              | Remove Device                              |
| — — + —                      | Restore Manufacture Defaults               |
| nde Fan Function Timer       |                                            |
|                              |                                            |

- 8. Profile. You can manage your personal information. It includes:
- a. Account information.
- b. Scan QR code: Developers could preview the control interface.
- c. Share Device: Display user's device sharing information.
- d. Message Centre: Displays all messages that system sent to users.
- e. Feedback: Where users could submit feedback online.
- f. About: Displays the current App version information.
- Note: The first registered phone is the main control, and other phones can only be shared through the main control phone. Different sharing accounts need to belong to the same country.

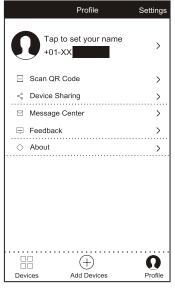

9. Pattern unlock. Tap "Pattern unlock" to set up your App unlock pattern. After it is enabled, you need to draw the pattern to unlock the App.

| ∠Back Create pattern password                                                                                               | Create pattern password      |
|----------------------------------------------------------------------------------------------------|------------------------------|
| Create a pattern password. Other persons can't control<br>your devices even with your smartphone<br>Create pattern password | Enter pattern password again |

# **Trouble Shooting**

| Description           | Analysis of cause                                                               |
|-----------------------|---------------------------------------------------------------------------------|
|                       | 1. Check the mobile connected Wi-Fi address and password is correct;            |
|                       | 2. Check the air conditioner under configuration status;                        |
| Air conditioner       | 3. There are any firewall or other restrictions have been set or not;           |
| can't be configured   | 4. check the router work normally;                                              |
| successfully          | 5. Make sure air conditioner, router and mobile work within signal scope;       |
|                       | 6. Check router shielding App or not;                                           |
|                       | Software display: Identification failed,                                        |
|                       | It means the air conditioner has been reset, and the mobile phone lost          |
| Mobile can't control  | control permission.                                                             |
| air conditioner       | You need to connect Wi-Fi to get permission again.                              |
|                       | Please connect the local network and refresh it.                                |
|                       | After all still can't work, please delete air conditioner and wait its refresh. |
|                       | Software display: Air conditioner out of line.                                  |
|                       | Please check network working;                                                   |
|                       | 1. The air conditioner has been reconfiguration;                                |
|                       | 2. Air conditioner out of power;                                                |
|                       | 3. Router out of power;                                                         |
| Mobile can't find air | 4. Air conditioner can't connect to router;                                     |
| conditioner           | 5. Air conditioner can't connect to network through the router                  |
|                       | (under remote control mode);                                                    |
|                       | <ol><li>Mobile can't connect to router(Under local control mode);</li></ol>     |
|                       | 7. The mobile phone can't connect to network (under remote control mode).       |